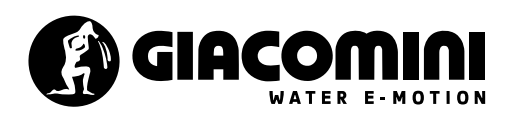

## CLÉ DE PROGRAMMATION POUR TETE ELECTRONIQUE K470H

## **K471**

## **Mode d'emploi et garantie**

Veuillez lire attentivement ces instructions avant d'installer l'appareil et les conserver pour toute référence ultérieure.

**Contenu de l'emballage**

1x clé de programmation K471 1x mode d'emploi

## **Utilisation**

La clé de programmation K471 est compatible avec le port USB de n'importe quel PC, tandis que le câble avec le connecteur Mini-USB ne peut être utilisé que pour la connexion au port de programmation des chronothermostats K470H.

Ne connectez pas d'autres appareils équipés d'un port Mini-USB pour éviter tout dommage irréversible à l'appareil. La clé K471 ne peut pas être utilisée comme un dispositif de stockage

de masse portable.

## **Composants**

1 connecteur USB pour la connexion au PC 2 Connecteur Mini-USb pour l'interrupteur à clé K470H 3 LED rouge/verte

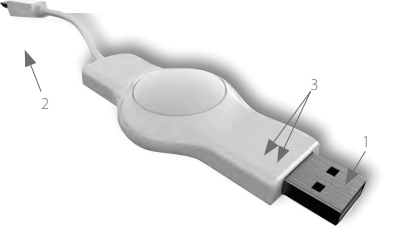

## **Menu de sélection des fonctions**

(Ouvrir, Enregistrer, Imprimer,

## **Installation du logiciel de la K471 (opérations initiales)**

• Téléchargez le logiciel pour la clé K471 à partir du site web :<br>**fr.giacomini.com/area-download**<br>• **Une fois que vous avez téléchargé l**e dossier **K471\_software.zip,**<br>décompressez-le avec un programme approprié (tel que

winzip).<br>• Ouvrez le dossie **K471\_software** dézippé, puis double-cliquez pour ouvrir le dossier **K471**.

• Démarrez l'application **K471.exe**. Le programme démarre automatiquement dans la langue actuelle du système d'exploitation Windows.

IMPORTANT : Ne déplacez ni ne supprimez aucun fichier du dossier **K471\_software.**

#### **Démarrage de la K471**

Connectez le K471 au PC via le connecteur USB. Si le câble est correctement connecté, le voyant vert s'allume et le voyant rouge s'allume également lors du premier démarrage uniquement

La bande verte sur le bord inférieur du programme passe au vert et indique "connecté", le K471 est maintenant actif. Si le câble a été connecté à l'ordinateur, l'accumulateur interne est chargé pendant ce temps.

Si les profils de chauffage ont été transférés avec succès sur le K471, ils doivent rester stockés sur le K471 pendant environ 1 heure. Si vous tentez de transférer les profils de chauffage vers le régulateur, la

date et l'heure peuvent être perdues. Vérifiez-le en connectant à nouveau le K471 à l'ordinateur. Si le voyant rouge clignote, les profils doivent être transférés une nouvelle fois pour mettre à jour la date et l'heure. Si le transfert est réussi, le voyant rouge s'éteint.

Aucune pile n'est nécessaire.

## **Création de profils de salle**

Lorsque le logiciel est lancé pour la première fois, le profil d'ambiance "P01" est réglé sur les valeurs d'usine par défaut. Il est possible de définir jusqu'à 10 profils différents et de régler les paramètres de chacun.

## (2) NOMMER LES DIFFÉRENTS PROFILS DE PIÈCES

Pour faciliter l'identification, chacun des 10 profils de pièce peut être enregistré sous un nom spécifique, par exemple cuisine, salon, chambre à coucher, etc.

## (3) L'AJOUT DE NOUVEAUX PROFILS

Sélectionnez le bouton " + " pour ajouter un nouveau profil de salle. (4) RÉGLAGE DES TEMPÉRATURES CONFORT / ÉCONOMIE Les températures COMFORT (Tmax) et ECONOMY (Tmin) peuvent être réglées, avec une résolution de 0,5°C, à l'aide des curseurs situés dans les cases respectives.

#### (5) RÉGLAGE D'UNE VALEUR "OFFSET

La température d'une certaine zone de la pièce peut différer de la température de référence mesurée au niveau du radiateur. Si, par exemple, au lieu des 21°C programmés, seuls 19°C sont mesurés, sélectionnez une valeur de compensation de 2°C. Installation du logiciel de la K471 (opérations initiales)

## **Options hebdomadaires**

#### ORGANISATION DE LA SEMAINE

Les boutons situés au-dessus de la barre de temps vous permettent d'organiser la semaine soit quotidiennement (jours individuels), soit selon d'autres regroupements : jours de la semaine (Lu-Ve) et weekends (Sa-Di).

## DÉFINIR UN FUSEAU HORAIRE DE CONFORT

Pour définir une période de chauffage (CONFORT), placez le curseur sur l'heure de début et, en appuyant sur le bouton gauche, faites

glisser le curseur sur l'heure souhaitée. Il est possible de définir un maximum de quatre créneaux horaires quotidiens.

La bande COMFORT est indiquée par la couleur verte de la barre de temps. Procédez de la même manière pour définir les autres périodes de chauffage de la journée.

#### CHANGEMENT OU SUPPRESSION DES TRANCHES HORAIRES DE CONFORT

Pour supprimer/modifier une tranche horaire, placez le pointeur sur l'heure souhaitée dans la tranche et, en appuyant sur le bouton droit, faites glisser le curseur vers l'heure souhaitée

En positionnant le pointeur à l'extérieur de la bande et en effectuant la même opération, il est possible de supprimer toute la programmation quotidienne.

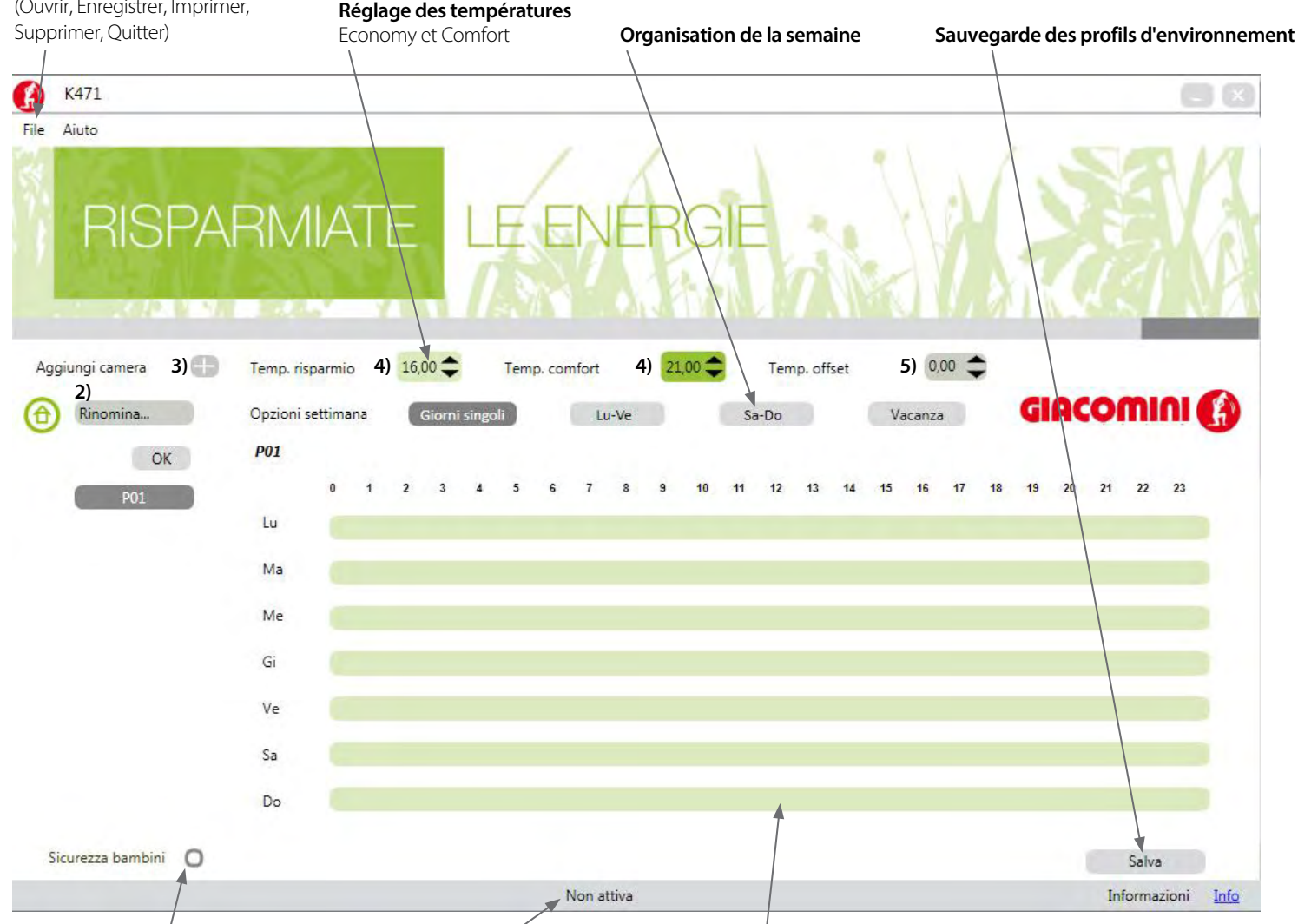

**Activation/désactivation Sécurité des enfants**

**Barre avec suggestions opérationnelles textuelles État de la connexion de la clé USB**

## **Autres fonctions**

#### **Protection de l'enfance**

Pour chaque profil il est possible d'activer ou de désactiver la fonction "protection enfants" pour éviter des opérations incorrectes sur le chrono thermostat K470H.

## **Fonction de vacances**

Il est possible de définir à l'avance jusqu'à huit intervalles de temps d'absence (périodes de vacances, jours fériés, etc.) et les températures relatives que le chrono thermostat K470H adoptera automatiquement. Sélectionnez le choix "Vacances" pour accéder à la fenêtre des paramètres illustrée ci-dessous.

Pour définir une période de vacances :

**7)** Sélectionnez le symbole du calendrier dans la ligne "Début" pour définir la date, puis saisissez l'heure dans les champs prévus à cet effet ;

- Sélectionnez le symbole du calendrier (7) sur la ligne "Fin" pour définir la date, puis saisissez l'heure dans les champs appropriés ; - Réglez la température que vous voulez que le chrono thermostat

adopte dans cette période de temps ; Pour ajouter d'autres périodes, sélectionnez le bouton " + " et pour les

annuler, sélectionnez le bouton " X ". N.B. : N'oubliez jamais de sauvegarder les nouveaux paramètres ou les

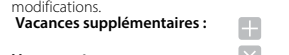

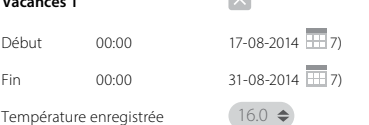

## **Imprimer la page de résumé de la programmation**

Dans le menu de sélection des fonctions, la fonction "Imprimer" est disponible pour imprimer (sur papier ou sur fichier, selon les paramètres du PC) et visualiser toutes les programmations effectuées.

#### **Sauvegarde des profils dans la clé K471**

Après avoir programmé ou modifié les profils d'ambiance, sauvegardez les modifications apportées sur la clé en cliquant sur "Sauvegarder" ou en sélectionnant la commande "Sauvegarder" dans le menu "Fichier". Une fenêtre offre la possibilité de sauvegarder les profils sur la clé K471 ou sur le PC (option ordinateur). Sélectionnez K471 et attendez la confirmation de la réussite de la

programmation avant de retirer la clé du port USB. Remarque : il est conseillé d'enregistrer également les profils sur l'ordinateur à des fins d'archivage.

#### **Transfert de profils vers le chrono thermostat K470H**

Pour transférer le profil hebdomadaire, le chrono thermostat doit être déjà installé sur la vanne.

## Voir le mode d'emploi du Chronothermostat K470H.

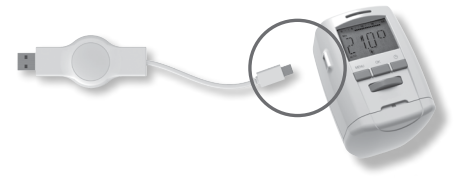

Insérez le connecteur Mini-USB du K471 dans le connecteur du chrono thermostat K470H ; sur l'écran du chrono thermostat les indications normales disparaîtront et le message P01 (Room profile 1) apparaîtra.

## **Utilisez la roue du chrono thermostat pour sélectionner le profil que vous voulez régler, en choisissant l'indice numérique du profil**

**parmi ceux programmés avec le logiciel.**<br>En appuyant sur le bouton OK, les paramètres du profil sélectionné sont transférés de la clé K471 au chrono thermostat K470H. Lorsque la programmation est terminée, les affichages normaux

apparaissent sur l'écran. Si la liste des profils d'ambiance n'est pas affichée pendant 10 secondes, l'écran revient aux indications habituelles. Dans ce cas, si nécessaire,

retirez et insérez à nouveau la clé.

## **Nettoyage et notes**

## **Nettoyage**

Utilisez un chiffon sec ou légèrement humide pour nettoyer le K471. Évitez d'utiliser des solvants chimiques pour ne pas endommager l'appareil.

## **Utilisation d'appareils**

Ne pas jeter les appareils usagés et les emballages dans les ordures ménagères. Ils peuvent être recyclés. Vous pouvez également obtenir de plus amples informations à ce sujet auprès de votre conseil local.

## **Données techniques**

- Alimentation : 5V DC , max. 100mA via le port USB Interface avec le PC : USB 2.0
- Interface avec le K470H : interface et protocole propriétaires.
- Configuration requise : Windows XP® SP3 ou supérieur
- Nombre de périodes de chauffage programmables : 4 périodes par
- jour
- Signalisation locale : 2 LEDs Protection : IP30 (EN 60529)
- Plage de température ambiante : 0÷50 °C
- 
- Température de stockage : -20÷70 °C Matériau du couvercle : plastique
- Couleur du couvercle : similaire à RAL 9016, blanc • Dimensions du couvercle : environ 75 x 14 x 34 mm (L x H x P)

#### AVVERTENZE PER IL CORRETTO SMALTIMENTO DEL PRODOTTO

Ce produit entre dans le champ d'application de la directive 2012/19/UE relative à la gestion<br>des déchets d'équipements électriques et électroniques (DEEE).<br>L'appareil ne doit pas être jeté avec les déchets ménagers cari l

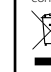

Le symbole de la poubelle barrée sur l'étiquette de l'appareil indique que le produit est conforme à la réglementation sur les déchets d'équipements électriques et électroniques.

L'abandon d'un équipement dans l'environnement ou son élimination non autorisée est puni par la loi.

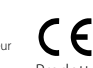

Prodotto progettato per Giacomini S.p.A. da Et.

Giacomini S.p.A. Via per alzo, 39 28017 San Maurizio d'Opaglio, Novara +39 0322 923372 consulenza.prodotti@giacomini.com www.giacomini.com

# 11-2020